# Video Assignments in VStream

## How to create a video assignment in VStream

### **Introduction**

If you would like to use student created video as part of your course assessment you can set up an Assignment folder in VStream where students can submit their work.

Students are able to record a presentation using Panopto or they can upload a video file to the Assignment folder. By default the videos can only be viewed by instructors in the course but it is possible to allow students to view each other's work by selecting that as an option.

#### **Setting up the folder**

**Step 1:** In your course go to the VStream Videos folder. This is usually accessed via a link on the left-hand menu but it there may be a different location in your course.

**Step 2:** When you are in the course folder click the Settings icon on the top right of the page.

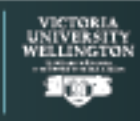

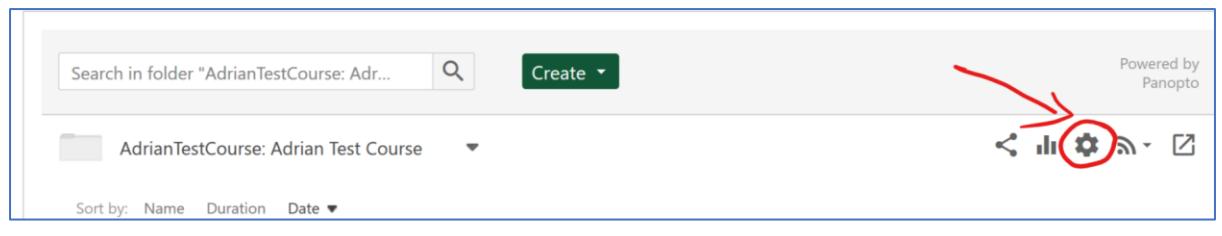

**Step 3:** A pop-up window will appear, click 'Create Assignment Folder'

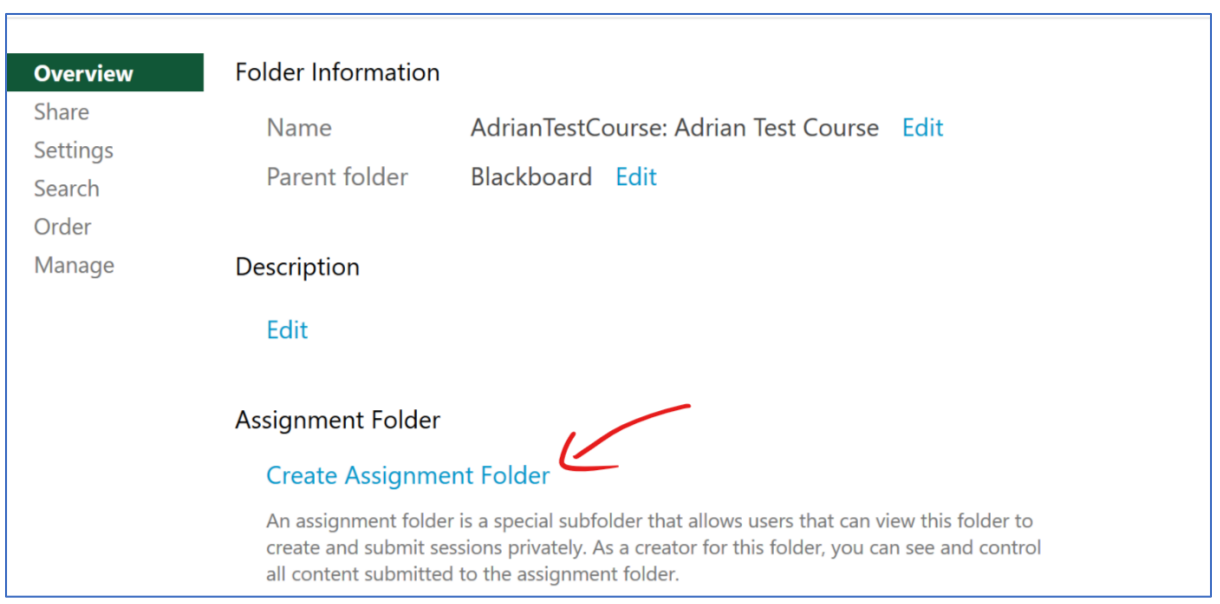

**Step 4:** The Assignment Folder has been created but it has a long name and might not be obvious to students. To change the name, click the new link to the Assignment folder.

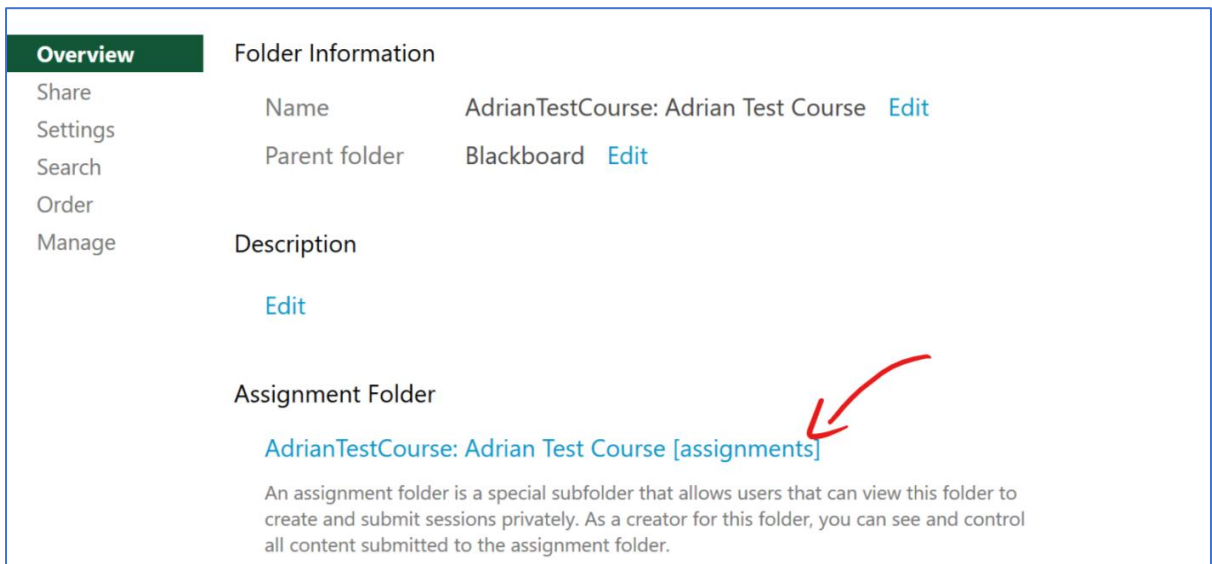

**Step 5:** Click the settings icon at the top right of the screen.

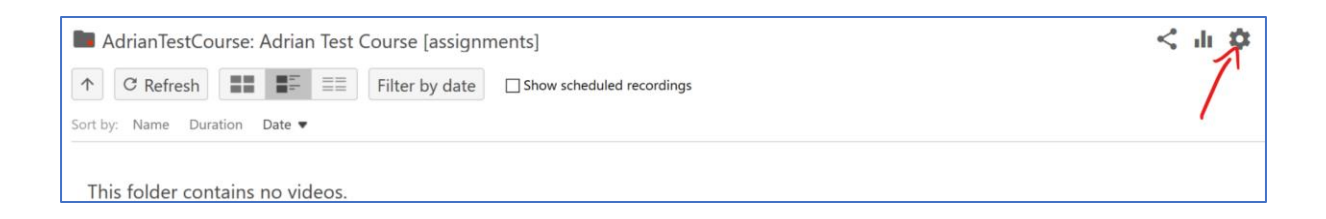

You can then click Edit next to the folder name and change it to something shorter, 'Assignments' would be a good choice. Then click Save.

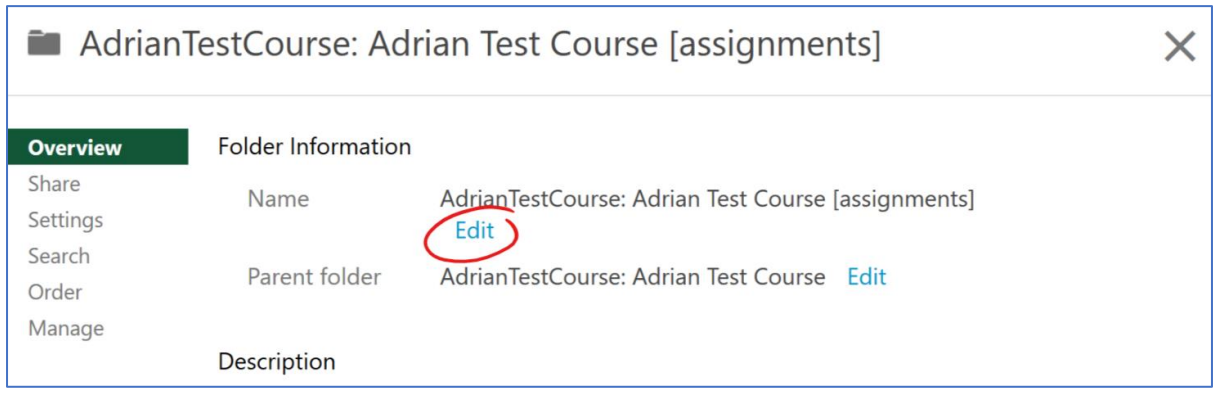

You can also alter the default folder settings to allow students to see each other's work, whether they can post comments and if the videos can be downloaded. Click Settings to change any default options.

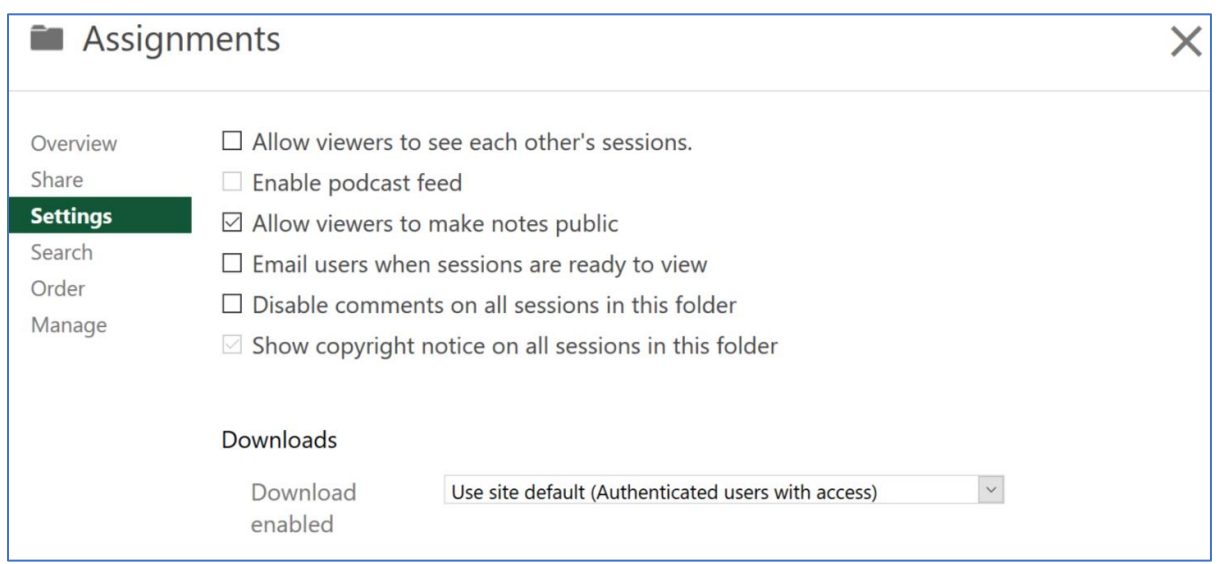

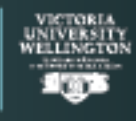

**Step 6:** When the assignment due date has passed you can close the Assignment Folder to prevent further submissions. To close the folder, you need to go to the settings of the main course folder.

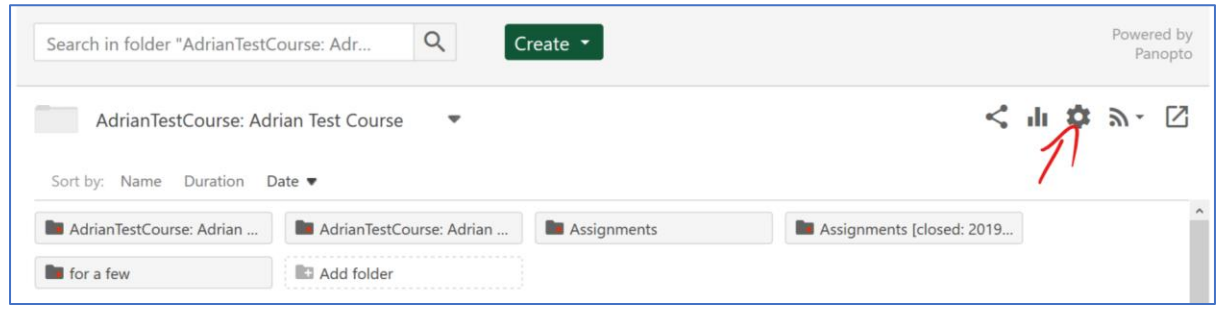

In the Assignment Folder section click on Close and students will no longer be able to submit assignments or view the folder.

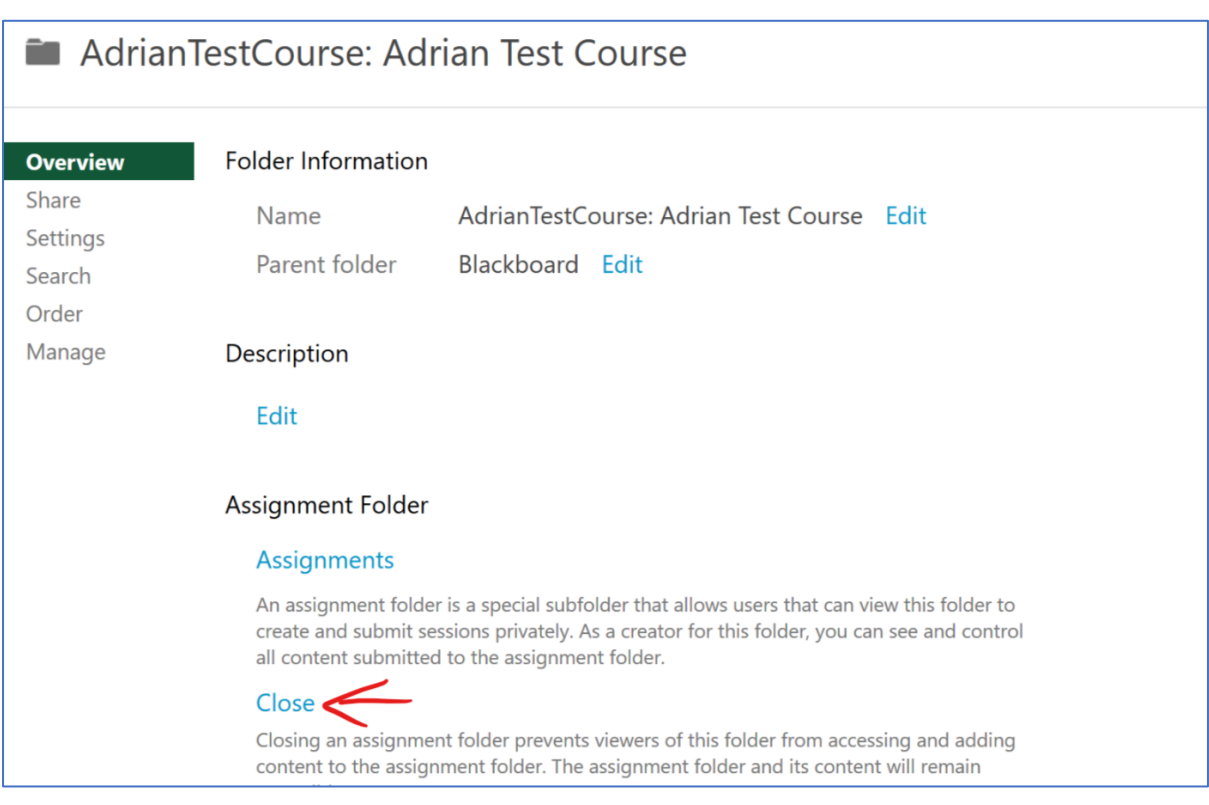

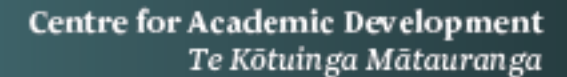

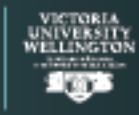

### **Creating an assignment link in Blackboard**

As an optional step, you can create a Blackboard assignment where students submit a link to their video. The advantage of this is you can see when the assignment is submitted. You can also add a rubric and give marks and feedback to the students. It does create a two-step submission process, so you need to make sure that you give clear instructions.

In Blackboard create an assignment. This will be a place where students can submit the link to their video as a Written Submission rather than uploading a file.

Give the Assignment a name, set the number of points and attach a rubric if you have one. In the description you can give instructions telling the students how to submit the assignment. There is an example of the steps they need to take below, feel free to copy and paste these into Blackboard. You will need to save the images to your computer before you insert them in Blackboard as you can't copy and paste them directly.

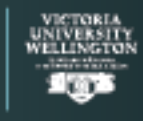

This is where you submit the link to your video assignment, make sure you have uploaded a video to the VStream assignment folder for the course before you follow these instructions.

To get a link to your recording go to the course VStream folder and then click the Video Assignment folder. You should see the thumbnail image of the video you submitted, hover over it and click Settings.

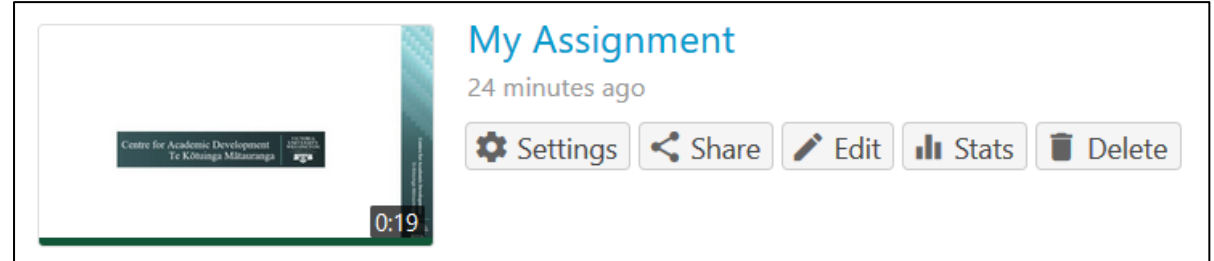

Copy the Viewer link (be sure you copy the whole link not just the part that is visible in the window).

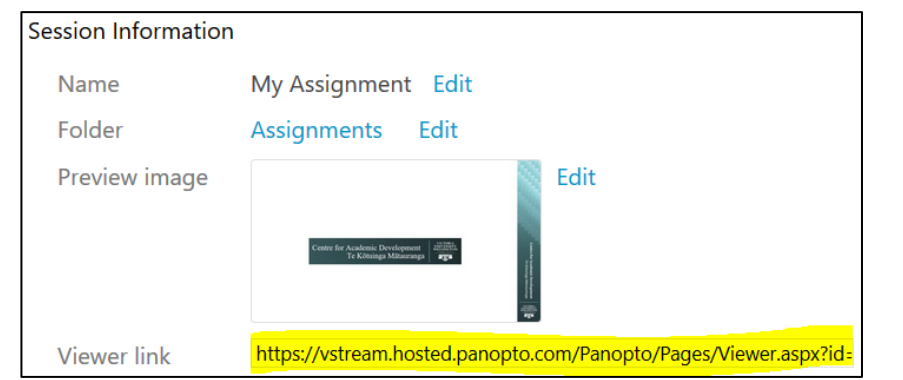

Go back to the Blackboard assignment and choose "Write Submission"

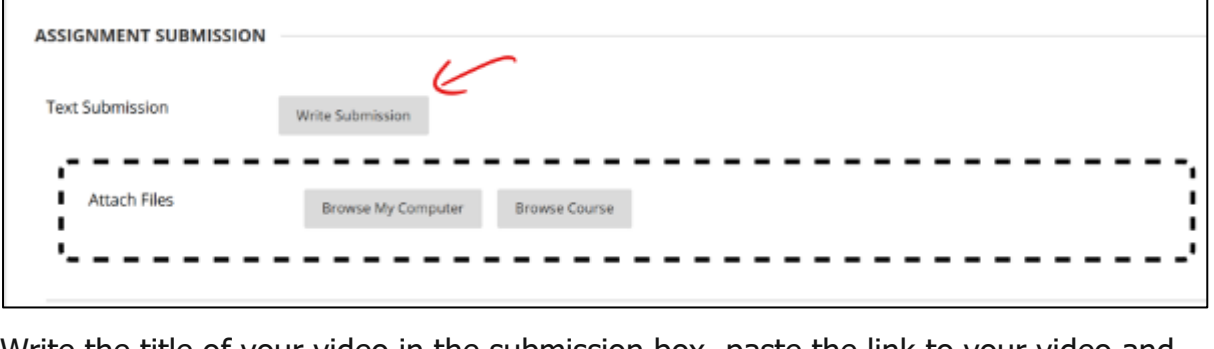

Write the title of your video in the submission box, paste the link to your video and click submit.

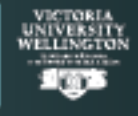